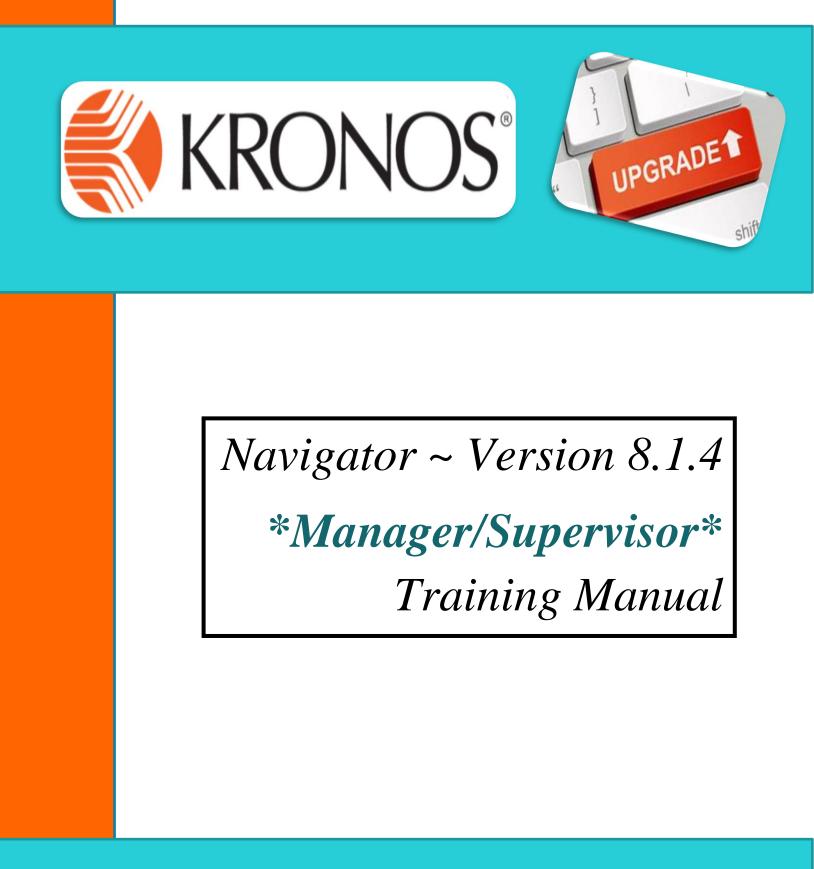

Vincennes University – Payroll Office

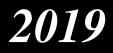

## Table of Contents

| Торіс                                                                            | Page Number |
|----------------------------------------------------------------------------------|-------------|
| Deadlines for Human Resources and Payroll                                        | 3           |
| Logging In/Sign Out                                                              | 4           |
| Manager: Accessing My Information<br>(Timecard, Time Input, Deleting Time Input) | 5-7         |
| Viewing Missed Punches                                                           | 8           |
| Correcting Punches                                                               | 9           |
| Comments                                                                         | 10          |
| Steps to Finalize and Approve Payroll at the End of the Pay Period               | 11-12       |
| Reports                                                                          | 13          |

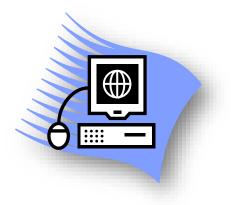

# Deadlines

All KRONOS edits and approvals must be complete by 4:00PM on Wednesday following the last day of pay period.

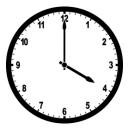

URGENT

Blue Payroll Notifications & New Hire Packets are due to Human Resources by the <u>first day that the employee works</u>.

Until an employee is processed by HR, they will not be accessible in the KRONOS system. If we do not have paperwork by the first day of work, you will need to physically track the employee's time until they are available on the KRONOS system for input. Supervisors will then have to input the employee's time manually onto their timecard for the time prior to receipt of paperwork.

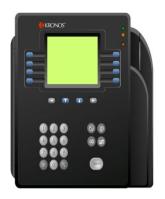

TIMECLOCK EMPLOYEES

Full-Time and Part-Time Employees will need to obtain an ID on their first day of work so that they may swipe the timeclock on that day.

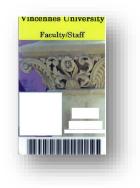

# Thank you for your cooperation!

# Logging In

1. Click on the **KRONOS** icon on the computer desktop that you are using to timestamp at or use this web address in an internet browser: <u>https://kronos.vinu.edu/wfc/logon</u>.

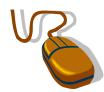

- 2. Type your User Name in this field (screen shown below). This should be your MyVU username.
- 3. Type your **Password** in this field (screen shown below). This should be your MyVU password.

| 帐 KRONOS                | Ø       |
|-------------------------|---------|
| User Name               |         |
| Password                | -       |
| Click the <b>Log-In</b> | button. |

4.

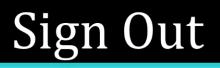

1. Click on the **Sign Out** area shown below in the upper right hand section of the screen.

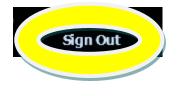

\*\*\*Do not use the in the upper right corner. \*\*\* This will close the application and possibly not save your work.

#### Manager: Accessing My Timecard

After logging into KRONOS, you will see the Manage My Department workspace. To access **YOUR** timecard, click the **+** tab directly next to the Manage My Department tab and select **My Information**. Your timecard as an employee will now be displayed.

This is the screen that you will input your own time. For example:

Vacation Time (VAC taken), Sick Time (SIC taken), Professional Staff hired prior to 07/01/2016 (SIC Prof Taken), Overtime, Funeral leave (BER), Jury Duty (JD), or Unpaid (UNP). You can also view total hours for the time period selected in the bottom left section and available leave balances as of the date selected/highlighted on your timecard by clicking on the Accruals tab in the lower section also.

| My | y Timecard |          |            |                   |     |              |     |    |          |     |                   |             |                     |         |    |
|----|------------|----------|------------|-------------------|-----|--------------|-----|----|----------|-----|-------------------|-------------|---------------------|---------|----|
|    |            |          |            |                   |     |              |     |    |          |     | Loaded:           | 1:33 PM Cur | rent Pay Period     | - 6     |    |
|    |            |          |            |                   |     |              |     |    |          |     |                   |             |                     |         |    |
| 1  |            |          |            |                   |     |              |     |    |          |     | <b>e</b>          | Ð           | •                   | . =     | -  |
|    |            |          |            |                   |     |              |     |    |          |     | Print<br>Timecard | Refresh     | Calculate<br>Totals | Save Go | То |
|    |            | Date     | Pay Code   | Amount            | In  | Transfer     | Out | In | Transfer | Out | Schedule          | Shift       | Daily               | Period  |    |
| +  | ×          | Wed 3/07 |            |                   |     |              |     |    |          |     |                   |             |                     |         |    |
| +  | ×          | Thu 3/08 |            |                   |     |              |     |    |          |     |                   |             |                     |         |    |
| +  | ×          | Fri 3/09 | Spring     | 7.5               |     |              |     |    |          |     |                   |             | 7.5                 | 7.5     |    |
| +  | ×          | Sat 3/10 |            |                   |     |              |     |    |          |     |                   |             |                     | 7.5     |    |
| +  | ×          | Sun 3/11 |            |                   |     |              |     |    |          |     |                   |             |                     | 7.5     |    |
| +  | ×          | Mon 3/12 |            |                   |     |              |     |    |          |     |                   |             |                     | 7.5     |    |
| +  | ×          | Tue 3/13 |            |                   |     |              |     |    |          |     |                   |             |                     | 7.5     | -  |
|    |            |          |            |                   |     |              |     |    |          |     |                   |             |                     |         |    |
|    | otals      | Accruals | Audits His | torical Correctio | ons |              |     |    |          |     |                   |             |                     |         |    |
|    | All        |          | - All      |                   | -   |              |     |    |          |     |                   |             |                     |         |    |
|    |            |          | Accoun     | ıt                |     | Pay Code     |     |    |          |     | Amount            |             |                     |         |    |
|    | -/-/-/-    | -/-/-/-  |            |                   |     | HOL - Salary |     |    |          |     | 7.5               |             |                     |         |    |
|    |            |          |            |                   |     |              |     |    |          |     |                   |             |                     |         |    |

| Totals Accruals Audits Historical Corrections |  |                           |               |                          |                         |                        |  |  |  |  |  |
|-----------------------------------------------|--|---------------------------|---------------|--------------------------|-------------------------|------------------------|--|--|--|--|--|
| Accrual Code                                  |  | Accrual Available Balance | Accrual Units | Accrual Reporting Period | Accrual Opening Balance | Accrual Ending Balance |  |  |  |  |  |
| SIC                                           |  | 100.0                     | Hour          | Wed 3/07 - Tue 3/13      | 3.47                    | 100.0                  |  |  |  |  |  |
| VAC                                           |  | 100.0                     | Hour          | Mon 1/01 - Mon 12/31     | 0.0                     | 150.0                  |  |  |  |  |  |

\*NOTE\* If an overtime (OT) account override (charged to another account than normal salary/wages) is required, please email <u>twillis@vinu.edu</u> or <u>jgreen@vinu.edu</u> \*

#### Time Input

To input Vacation/Sick Time Taken, Overtime, Funeral Leave, Jury Duty, or Unpaid Hours; you will take the following steps:

- Locate the <u>Date</u> on timecard that you wish to add hours the hours on. If the date does not appear, you may need to change the Time Period shown in the upper right corner of the screen.
- 2. <u>Click</u> in the pay code column beside the date and a <u>Drop-down Box</u> will appear for selection.
- 3. <u>Select</u> which <u>Pay Code</u> applies to that day.
- Click in the <u>Amount</u> column and type amount of hours to apply.
   \*\*\*Amount entered must not be less than one (1) hour for exception time\*\*\*
   Always apply an amount of hours. The predefined options listed are not valid for use.
- 5. Click Save . Once you click the Save icon in the upper right hand corner, it will turn from orange to black. This is a double check to ensure that your changes have been saved.

\*\*\*If you are entering more than one type of leave for the same date, you will need to click on 🛨 beside the date to insert a row for the other type of leave\*\*\*

| Му | Time   | card       |                 |                 |    |              |     |          |          |     |                   |               |           | <b>□</b> ‡ |
|----|--------|------------|-----------------|-----------------|----|--------------|-----|----------|----------|-----|-------------------|---------------|-----------|------------|
|    |        |            |                 |                 |    |              |     |          |          |     | Loaded: 1:4       | 3 PM Next Pay | / Period  | • 📰        |
|    |        |            |                 |                 |    |              |     |          |          |     | Print<br>Timecard | Refresh Calcu | ulate Sav | е Go To    |
|    |        | Date       | Pay Code        | Amount          | In | Transfer     | Out | In       | Transfer | Out | Schedule          | Shift         | Daily     | Period 📤   |
| +  | ×      | Wed 3/21   |                 |                 |    |              |     |          |          |     |                   |               |           |            |
| +  | ×      | Thu 3/22   | <i>(</i> )      |                 |    |              |     |          |          |     |                   |               |           |            |
| +  | ×      | Fri 3/23   | Please Cho      |                 |    |              |     |          |          |     |                   |               |           |            |
| +  | ×      | Sat 3/24   | SIC Taken       |                 |    |              |     |          |          |     |                   |               |           |            |
| +  | ×      | Sun 3/25   | OT<br>BER       |                 |    |              |     |          |          |     |                   |               |           |            |
| +  | ×      | Mon 3/26   | JD<br>UNP       |                 |    |              |     |          |          |     |                   |               |           |            |
| +  | X      | Tue 3/07   | REG             |                 |    |              |     |          |          |     |                   |               |           |            |
|    |        |            |                 |                 |    |              | -   | <b>V</b> |          |     |                   |               |           |            |
|    | Totals | Accruals   | Audits Historic | cal Corrections |    |              |     |          |          |     |                   |               |           |            |
|    | All    |            | All             | -               |    |              |     |          |          |     |                   |               |           |            |
|    |        |            | Account         |                 |    |              | Pa  | y Code   |          |     |                   | Amount        |           |            |
|    | -/-/-/ | -/-/-/TEST |                 |                 |    | HOL - Salary |     |          |          |     |                   |               |           | 7.5        |

You will also use the same process when editing a timecard for staff in your area.

## Deleting Time Input

To delete time for a date on your timecard, take the following steps:

**1.** <u>Click</u> the  $\boxtimes$  next to the date of the entry that you wish to remove.

| + × | Fri 3/23 | VAC Taken | 7.5 |         |
|-----|----------|-----------|-----|---------|
| + × |          | VAC       | 7.5 | 12:00AM |

2. Click Save in the upper right hand corner of the timecard. Once you click the Save icon in the upper right hand corner, it will turn from orange to black. This is a double check to ensure that your changes have been saved.

## Viewing Missed Punches

 <u>Click the Genies drop-down arrow</u> and select <u>Pay Period Close</u>. Depending on which pay period you are editing/viewing for, you may need to change the <u>Time Period</u> in the upper right section.

| 🕈 Manage My Department            | 12     |                         |          |               |                    |             |
|-----------------------------------|--------|-------------------------|----------|---------------|--------------------|-------------|
| Genies                            |        |                         |          |               |                    | ۵<br>¢      |
| QuickFind 🔫 🔹                     |        | Q                       |          |               | Current Pay Period | <b></b>     |
| QuickFind                         |        |                         |          |               |                    |             |
| Reconcile Timecard                |        | <ul> <li>✓ -</li> </ul> | ···· ·   |               | 🔁 · 🛛 🚍            | <b>II</b> - |
| Pay Period Close                  | Ig     | Approval                | Schedule |               | Share Go           | То          |
| Shift Close                       |        |                         |          |               |                    |             |
| Shift Start                       |        |                         | ID       | Primary Labor |                    |             |
| Biometric Status                  | $\sim$ |                         | 10       | Account       |                    |             |
| Data Integration - Accrual Review |        |                         |          |               |                    |             |
|                                   |        |                         |          |               |                    |             |

Sort Employees by exception by double clicking on the missed punch column heading.
 Employees with a missed punch for the time period selected will move to the top of your list

| with a <mark>check mark</mark> . | Genies                       |        |   |                |                   |               |                   |
|----------------------------------|------------------------------|--------|---|----------------|-------------------|---------------|-------------------|
|                                  | Pay Period Close 👻           |        |   |                |                   |               | Loa               |
|                                  | Select All<br>Rows Selection | n Filt |   | Man<br>Approva | Approval Schedule | Signed<br>Off | Missed In-Punch 💌 |
|                                  |                              |        |   |                |                   |               |                   |
|                                  | TIMESTAMP, T                 | 2222   | - |                |                   |               | ✓                 |
|                                  | MANAGER - MI                 | 4444   | - |                |                   |               |                   |
|                                  | EXCEPTION, EL                | 3333   | - |                |                   |               |                   |

 Double Click on the employee's name with the missed punch that you need to edit and this will display the timecard for that employee so that edits may then be made.

\*\*\*To edit several employees at once instead of individually, take the following steps:

- > Click **Pay Period Close Genie** and verify correct **Time Period**.
- > Double click the Missed Punch Column.
- Select all employees that you will need to edit by holding the shift button and choosing the first record and the last record to edit.
- Click the Go To drop-down arrow and select Timecards.
- You will then be able to toggle/move through each timecard using the right/left arrows. Make the changes necessary and then save each timecard before you move to the next one.

| Refresh            | Share | Go To |  |  |  |  |  |  |  |  |
|--------------------|-------|-------|--|--|--|--|--|--|--|--|
| 💄 3 Selected       |       |       |  |  |  |  |  |  |  |  |
| Current Pay Period |       |       |  |  |  |  |  |  |  |  |
| ▼ Go to widget     |       |       |  |  |  |  |  |  |  |  |
| Exceptions         |       |       |  |  |  |  |  |  |  |  |
| Timecards and      |       |       |  |  |  |  |  |  |  |  |
| Audits 🔽           |       |       |  |  |  |  |  |  |  |  |
| Schedules          |       |       |  |  |  |  |  |  |  |  |
| Rule Analysis      |       |       |  |  |  |  |  |  |  |  |
| Reports            |       |       |  |  |  |  |  |  |  |  |
| People Editor      |       |       |  |  |  |  |  |  |  |  |
| Go to workspace    |       |       |  |  |  |  |  |  |  |  |

#### **Correcting Punches**

Missed punches are indicated by a RED BOX as shown below.

Click in the **RED BOX** to add the punch that is missing.

Make sure when adding the time to specify **am** or **pm**. If you do not specify, it will default to am.

For example, if the out punch should be 8:00am– You should input 8a and hit ENTER. Click SAVE.

| Time | ecard                                                                             | 5        |          |             |        |          |        |          |          |                |          |              |               |           |
|------|-----------------------------------------------------------------------------------|----------|----------|-------------|--------|----------|--------|----------|----------|----------------|----------|--------------|---------------|-----------|
| TIMI | ESTAN                                                                             | IP, TINA | • • 1    | of 1 🕨 2222 | !      |          |        | Loaded:  | 10:23 AM | Current Pay Pe | eriod    | <b>• =</b> 1 | Employee(s) S | elected 🔹 |
| A    | Approve<br>Timecard Print<br>Timecard Calculate<br>Calculate<br>Totals Save Go To |          |          |             |        |          |        |          |          |                |          |              |               |           |
|      |                                                                                   | Date     | Pay Code | Amount      | In     | Transfer | Out    | In       | Transfer | Out            | Schedule | Shift        | Daily         | Period    |
| +    | ×                                                                                 | Sat 3/   |          |             |        |          |        |          |          |                |          |              |               |           |
| +    | ×                                                                                 | Sun 3/   |          |             |        |          |        |          |          |                |          |              |               |           |
| +    | ×                                                                                 | Mon 3    |          |             |        |          |        |          |          |                |          |              |               |           |
| +    | ×                                                                                 | Tue 3/   |          |             | 8:00AM |          | 11:00  |          |          |                |          | 3.0          | 3.0           | 3.0       |
| +    | ×                                                                                 | Wed 3    |          |             | 7:00AM |          | 12:00  |          |          |                |          | 5.0          | 5.0           | 8.0       |
| +    | ×                                                                                 | Thu 3/   |          |             |        |          | 4:00PM |          |          |                |          |              |               | 8.0       |
| +    | ×                                                                                 | Fri 3/16 |          |             |        |          |        |          |          |                |          |              |               | 8.0       |
| +    | ×                                                                                 | Sat 3/   |          |             |        |          |        |          |          |                |          |              |               | 8.0       |
| •    |                                                                                   |          |          |             |        |          |        | <b>•</b> |          |                |          |              |               |           |

- Missed Punch Supervisors MUST research and correct this exception.
- Hours for the day will be miscalculated and can result in without pay or overpayment, if not corrected.

**Punch Overrides** may also need to be done on the timecard.

This happens when the punch shown is an out punch appearing in the in-punch and vice versa. To correct, use the following instructions:

• Right-click on the punch that needs edited and select Edit.

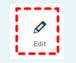

- Click the <u>Drop-down box</u> next to Override.
- <u>Select Type of Override</u> that needs to occur.
- Click OK.

| Date:             | 3/14/2018                  |
|-------------------|----------------------------|
| Time (h:mma) *    | 7:00AM                     |
| Rounded Time:     | 3/14/2018 7:00AM GMT-04:00 |
| Override:         | In Punch                   |
| Time Zone:        | <none></none>              |
| Cancel Deduction: | In Punch Out Punch         |
| Exceptions:       | New Shift                  |
| Comments:         |                            |
|                   | Cancel OK                  |

#### Comments

• To add a comment to a punch or pay code edit, right click on actual punch time or amount of hours and select <u>Comments</u>.

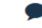

Comments

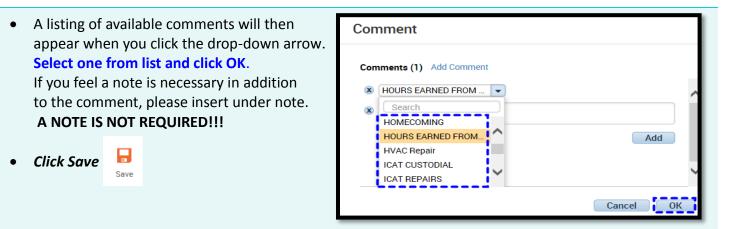

To view the comment that has been added. Hover over the comment icon on the timecard.
 OR

Click Audits in the lower left hand corner and change the drop-down to be Comments.

| Totals Accruals Audits Historical Corrections |        |       |      |                           |      |  |  |  |  |  |
|-----------------------------------------------|--------|-------|------|---------------------------|------|--|--|--|--|--|
| Comments                                      |        |       |      |                           |      |  |  |  |  |  |
| Date                                          | Time   | Туре  | User | Comment                   | Note |  |  |  |  |  |
| Wed 3/14                                      | 1:00PM | Punch | 4444 | HOURS EARNED FROM ANOTHER |      |  |  |  |  |  |

• To **<u>DELETE</u>** the comment, right click on the punch or amount of hours and select Comments.

| • | Click the X beside the comment and click OK. |      | the comment and click OK. | Comment                  |        |  |  |
|---|----------------------------------------------|------|---------------------------|--------------------------|--------|--|--|
| - | chek the A beside the comment and chek ok.   |      |                           | Comments (1) Add Comment |        |  |  |
| • | <b>Click Save</b>                            | -    |                           | SUPERVISOR BACKUP        |        |  |  |
|   |                                              | Save |                           | Overtime worked          |        |  |  |
|   |                                              |      |                           | Add another note         | Update |  |  |
|   |                                              |      |                           |                          | Cancel |  |  |
|   |                                              |      |                           |                          |        |  |  |

## Steps to Approve Payroll

**Step 1**: View all timecards and verify accuracy by using the following steps:

• Select **Pay Period Close** Genie from the list.

| Genies                            |    |
|-----------------------------------|----|
| QuickFind •                       |    |
| QuickFind                         |    |
| Reconcile Timecard                |    |
| Pay Period Close                  | ıg |
| Shift Close                       |    |
| Shift Start                       |    |
| Biometric Status                  |    |
| Data Integration - Accrual Review | •  |
|                                   |    |

Click <u>Select All Rows</u> icon.

Select All Rows

• Click the <u>Go To</u> icon and select <u>Timecards</u>.

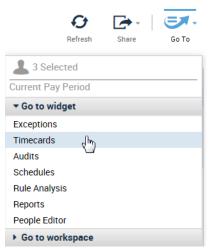

• **Toggle** through your timecards using the **arrows** to ensure that all employee time is correct.

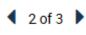

• Once all time is verified, **proceed to Step 2**.

Step 2: Approve all timecards by using the following steps:

• Select Pay Period Close Genie from the list.

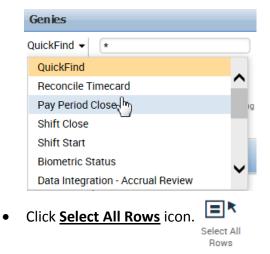

• Click Approval – Approve Timecard.

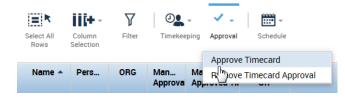

• Click <u>Yes</u> to complete approval.

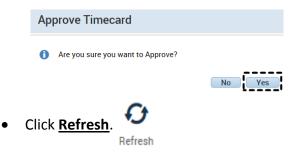

• When the manager column is completely populated with your name, the approval process is done.

| Name 🔺  | Pers | ORG | Man<br>Approva | Managers Who<br>Approved Timecard |
|---------|------|-----|----------------|-----------------------------------|
| EXCEPTI | 3333 | -   | 1              | MANAGER - MIKE,                   |
| MANAGE  | 4444 | -   | 1 (Pa          | MANAGER - MIKE,                   |
| TIMESTA | 2222 | -   | 1 (Pa          | MANAGER - MIKE,                   |

### Reports

• Select Genie.

| Genies                   |  |  |  |  |
|--------------------------|--|--|--|--|
| Pay Period Close 👻       |  |  |  |  |
| QuickFind                |  |  |  |  |
| Hourly Employee Tracking |  |  |  |  |
| Labor Level Setup        |  |  |  |  |
| Pay Period Close         |  |  |  |  |
| Reconcile Timecard       |  |  |  |  |

• Highlight the population that you wish to report on, Select All Rows or you may even choose to select a single record.

+ All

+ Configuration
+ Data Collection
+ Detail Genie

• Click Go To – Reports (the reports screen is the same as in previous versions)

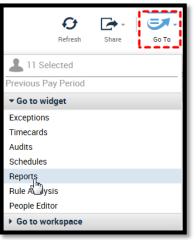

- Select desired report type to run. Click the + sign to expand the menu. + Accruals + Biometrics
- Click Run Report. Run Report
- Click **Refresh Status** until Status = **Completed**.
- With the report selected on the Check Report Status tab, Click View Report.

| SELECT REPORTS                    | CHECK REPORT STATU | IS               |                  |          |        |           |  |  |  |
|-----------------------------------|--------------------|------------------|------------------|----------|--------|-----------|--|--|--|
| View Report Refresh Status Delete |                    |                  |                  |          |        |           |  |  |  |
| Name                              |                    |                  |                  |          |        |           |  |  |  |
| Report Name                       | Format             | Date In V        | Date Done        | Status   | Output | User      |  |  |  |
| Accrual Summary                   | pdf                | 3/20/2018 2:30PM | 3/20/2018 2:31PM | Complete | Screen | SuperUser |  |  |  |
|                                   |                    |                  |                  |          |        |           |  |  |  |